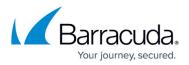

## **Removing Physical Imaging Standard Backup Sets**

https://campus.barracuda.com/doc/93197648/

To remove a Physical Imaging Standard backup set, perform the following steps.

1. Navigate to the **Backup Selections** page. See <u>Creating Physical Imaging Standard Backup Sets</u> for instructions.

The **Backup Selections** page is displayed.

| Backup Type                     |   |   | Туре     | Backup Set               | Run | Next Backup           | Scheduled | Remove |
|---------------------------------|---|---|----------|--------------------------|-----|-----------------------|-----------|--------|
| Files and Folders (1)           | 0 | ۶ | -        | Files and Folders 1      | •   | 11/15/2017 @ 11:00 PM |           | ×      |
| Physical Imaging Rapid Recovery | 0 | ۶ | <b>A</b> | Hyper-V Standard 1       | •   | 11/15/2017 @ 11:00 PM |           | ×      |
| Physical Imaging Standard       | 0 | ۶ |          | Hyper-V Rapid Recovery   | •   |                       |           |        |
| Hyper-V Standard (1)            |   | ۶ | 1        | Hyper-V Rapid Recovery 1 | •   | Recurring             |           |        |
| Hyper-V Rapid Recovery (2)      |   |   |          |                          |     |                       |           |        |
| VMware Standard                 | 0 |   |          |                          |     |                       |           |        |
| VMware QuickSpin                | 0 |   |          |                          |     |                       |           |        |
| SQL Server                      | 0 |   |          |                          |     |                       |           |        |
| S Exchange Information Store    |   |   |          |                          |     |                       |           |        |
| Exchange Mailbox Level          | 0 |   |          |                          |     |                       |           |        |
| System State                    |   |   |          |                          |     |                       |           |        |
|                                 |   |   |          |                          |     |                       |           |        |
|                                 |   |   |          |                          |     |                       |           |        |

2. At the relevant backup set row, click the remove  $\bowtie$  icon to remove the backup set. The confirmation pop-up is displayed.

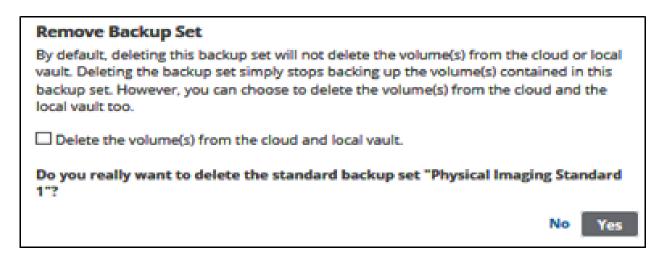

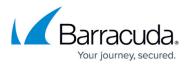

3. Select the **Delete the volume(s) from the cloud and local vault** check box, and then click **Yes**.

The backup set is removed.

## Barracuda Intronis Backup

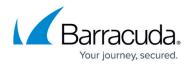

## Figures

- 1. remove.png
- 2. image053.jpg
- 3. remove1.png

© Barracuda Networks Inc., 2024 The information contained within this document is confidential and proprietary to Barracuda Networks Inc. No portion of this document may be copied, distributed, publicized or used for other than internal documentary purposes without the written consent of an official representative of Barracuda Networks Inc. All specifications are subject to change without notice. Barracuda Networks Inc. assumes no responsibility for any inaccuracies in this document. Barracuda Networks Inc. reserves the right to change, modify, transfer, or otherwise revise this publication without notice.